Das Handbuch

### Microsoft Windows Server 2016 – Das [Handbuch](http://www.beck-shop.de/Joos-Microsoft-Windows-Server-2016-Handbuch/productview.aspx?product=16537825&utm_source=pdf&utm_medium=clickthru_lp&utm_campaign=pdf_16537825&campaign=pdf/16537825)

Von der Planung und Migration bis zur Konfiguration und Verwaltung

Bearbeitet von Thomas Joos

1. Auflage 2017. Buch. 1112 S. Hardcover ISBN 978 3 96009 018 2 Format (B <sup>x</sup> L): 16,5 <sup>x</sup> 24 cm

Weitere Fachgebiete <sup>&</sup>gt; EDV, Informatik <sup>&</sup>gt; [Betriebssysteme](http://www.beck-shop.de/trefferliste.aspx?toc=8284) <sup>&</sup>gt; Microsoft Windows

Zu [Inhaltsverzeichnis](http://www.beck-shop.de/fachbuch/inhaltsverzeichnis/9783960090182_TOC_002.pdf)

schnell und portofrei erhältlich bei

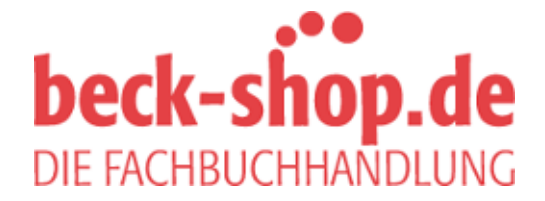

Die Online-Fachbuchhandlung beck-shop.de ist spezialisiert auf Fachbücher, insbesondere Recht, Steuern und Wirtschaft. Im Sortiment finden Sie alle Medien (Bücher, Zeitschriften, CDs, eBooks, etc.) aller Verlage. Ergänzt wird das Programm durch Services wie Neuerscheinungsdienst oder Zusammenstellungen von Büchern zu Sonderpreisen. Der Shop führt mehr als 8 Millionen Produkte.

# **Kapitel 3 Erste Schritte mit Windows Server 2016**

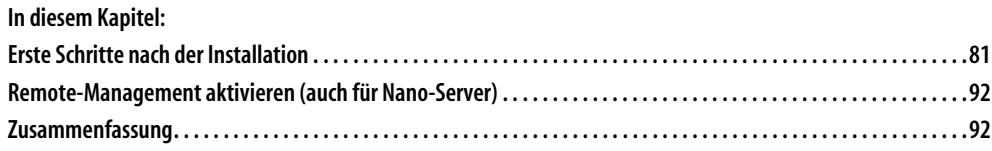

Nachdem Sie in den beiden vorherigen Kapiteln bereits einige grundlegenden Informationen zu den Neuerungen und zur Installation von Windows Server 2016 erhalten haben, erfahren Sie in diesem Kapitel, welche ersten Schritte Sie zur Verwaltung von Windows Server 2016 durchführen müssen.

### **Erste Schritte nach der Installation**

Während der Installation legt Windows Server 2016 automatisch einen Namen für den Server fest, der nachträglich angepasst werden sollte. Wie Sie dabei vorgehen, lesen Sie in Kapitel 2. Viele Aufgaben, die zur Grundkonfiguration des Servers gehören, nehmen Sie direkt im Server-Manager vor. Dazu klicken Sie auf *Lokaler Server*. Im mittleren Bereich sehen Sie die verschiedenen Aufgaben, deren Assistenten Sie über einen Klick auf den entsprechenden Link erreichen.

### **Windows Server 2016 mit Windows 10 verwalten**

Um Windows Server 2016 mit Windows 10 zu verwalten, bietet Microsoft die Remoteserver-Verwaltungstools (Remote Server Administration Tools, RSAT) zum Download an (*http://tinyurl.com/jmrdeea*). Mit den Tools installieren Sie auf einer Arbeitsstation mit Windows 10 alle Programme, die zur Verwaltung von Windows Server 2016 notwendig sind. Mit den Tools verwalten Sie ebenfalls die Serverdienste in Windows Server 2012/2012 R2. Auch Container und Nano-Server können Sie über diesen Weg verwalten. Sie brauchen dazu aber Windows 10 Enterprise-Version 1607 oder neuer.

Neben den verschiedenen Verwaltungstools der Serverrollen integriert der Installations-Assistent von RSAT auch den Server-Manager von Windows Server 2016 in Windows 10. Über den Server-Manager binden Sie die verschiedenen Server im Netzwerk an, auf denen Windows Server 2016 installiert ist. Sie können mit dem Server-Manager auf diesem Weg auch von Windows 10-Arbeitsstationen aus Serverrollen auf Servern installieren. Auch im Server-Manager von Windows Server 2016 können Sie andere Server mit Windows Server 2016 im Netzwerk verwalten.

Die Remoteserver-Verwaltungstools für Windows 10 umfassen den Server-Manager, die Verwaltungstools der Serverrollen und Features von Windows Server 2016, PowerShell-Cmdlets und Befehlszeilentools für die Verwaltung von Rollen und Features. Einige Tools lassen sich zur Verwaltung von Rollen und Features in Windows Server 2008 R2 und Windows Server 2012/2012 R2 nutzen.

Die Remoteserver-Verwaltungstools können Sie zwar auch in der kleinsten Version Windows 10 installieren, allerdings bietet nur die Enterprise-Version alle Funktionen. Sie können die Remoteserver-Verwaltungstools für Windows 10 nur auf Computern installieren, auf denen Windows 10 installiert ist, nicht auf Rechnern mit der Server-Version von Windows.

#### **Remoteserver-Verwaltungstools installieren**

Die Remoteserver-Verwaltungstools laden Sie als .*msu*-Datei direkt vom Microsoft-Downloadcenter herunter. Der Download steht als 64-Bit- und als 32-Bit-Version zur Verfügung. Bei der Installation wählen Sie keine Verwaltungstools aus, sondern installieren lediglich die Tools als Update in Windows 10.

Windows 10 installiert RSAT wie jedes andere Update, das heißt, die Installation lässt sich auch skripten. Entfernen Sie vorher alle älteren Versionen der Verwaltungstools oder Remoteserver-Verwaltungstools, selbst früherer Vorabversionen sowie Versionen der Tools für verschiedene Sprachen.

Wenn Sie ein Upgrade von Windows 7/8.1 auf Windows 10 durchgeführt haben, müssen Sie die Remoteserver-Verwaltungstools für Windows 10 installieren, Sie können nicht die alten Versionen für Windows 7/8.1 parallel betreiben. Die Remoteserver-Verwaltungstools für Windows 10 unterstützen die Remoteverwaltung von Servern mit einer Core-Installation und teilweise auch die Server Core-Installationen von Windows Server 2008 R2 oder Windows Server 2008.

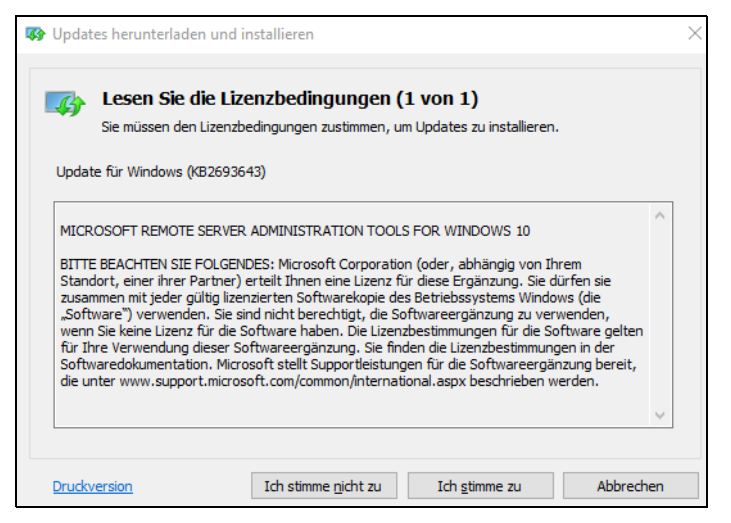

*Abbildung 3.1: Die Remoteserver-Verwaltungstools stehen als Update zur Verfügung.*

Nach der Installation finden Sie die Remoteserver-Verwaltungstools im Startmenü. Im Gegensatz zu Windows 7 sind alle Verwaltungstools nach der Installation bereits aktiv. Wollen Sie nicht alle Verwaltungstools nutzen, können Sie einzelne davon deaktivieren. Dazu tippen Sie »optionalfeatures« im Suchfeld des Startmenüs ein und suchen im Dialogfeld *Windows-Features* den Abschnitt *Remoteserver Administration Tools*. Hier aktivieren oder deaktivieren Sie einzelne Verwaltungstools. Zur Installation müssen Sie nur das jeweilige Kontrollkästchen aktivieren, eine weitere Installation ist nicht notwendig. Wollen Sie die Tools komplett deinstallieren, gehen Sie folgendermaßen vor:

- 1. Rufen Sie über das Suchfeld der Startseite *Appwiz.cpl* auf.
- 2. Klicken Sie auf *Installierte Updates anzeigen*.
- 3. Klicken Sie mit der rechten Maustaste auf *Update für Microsoft Windows (KB2693643)* und dann auf *Deinstallieren*.
- 4. Bestätigen Sie die Deinstallation des Updates mit *Ja*.

#### **Remoteverwaltung mit dem Server-Manager**

Das Erste, was nach der Installation von Windows Server 2016 auffällt, ist die im Vergleich zu Windows Server 2008 R2 überarbeitete Version des Server-Managers. Im Vergleich zu Windows Server 2012/2012 R2 sind keine Neuerungen zu sehen. Der Server-Manager bietet aber im Vergleich zu Windows Server 2008 R2 nicht nur eine neue Oberfläche, sondern auch mehr Funktionen. So ist es in der neuen Version möglich, Serverrollen und Features über das Netzwerk auf anderen Servern zu installieren.

Die Server im Netzwerk lassen sich zentral im Server-Manager verwalten. Klicken Sie im Server-Manager auf *Dashboard*, können Sie über das Menü *Ansicht* die Willkommen-Kachel ausblenden und gewinnen wertvollen Platz zur Verwaltung von Servern. Über die Programmgruppe *Verwalten* erstellen Sie eigene Servergruppen.

Dazu gruppiert der Server-Manager die verschiedenen Serverfunktionen zur besseren Verwaltung. Alle installierten Serverrollen werden im Server-Manager automatisch gruppiert. Verwaltungswerkzeuge zeigt der Server-Manager direkt über das Menü *Tools* an. Hierüber lassen sich alle wichtigen Werkzeuge starten. So stört die neue Oberfläche nicht, da alle Verwaltungsaufgaben zentral im Server-Manager stattfinden. Diese Funktionen sind nach der Installation von RSAT außerdem in Windows 10 verfügbar.

Um im Server-Manager in Windows Server 2016 und Windows 10 weitere Server anzubinden, klicken Sie auf *Verwalten* und dann auf *Server hinzufügen*. Im Fenster können Sie anschließend nach Servern suchen, um sie im lokalen Server-Manager zu verwalten. Auf diesem Weg erstellen Sie eigene Servergruppen, die Sie im Server-Manager zusammenfassen. Von diesen Gruppen können Sie dann Ereignismeldungen anzeigen lassen. Über diesen Weg binden Sie Server mit Windows Server 2016 in allen Editionen, aber auch Windows Server 2012/2012 R2 an.

|               |                                                                                                    |                                                                                                    | Server-Manager ' Dashboard                                                                                                    |                              |                                                                                                    |           |                                       |
|---------------|----------------------------------------------------------------------------------------------------|----------------------------------------------------------------------------------------------------|----------------------------------------------------------------------------------------------------|------------------------------|----------------------------------------------------------------------------------------------------|-----------|---------------------------------------|
| ī<br>ĒR.<br>由 | <b>III</b> Dashboard<br><b>Lokaler Server</b><br><b>T</b> Alle Server<br>Datei-/Speich<br>Hyper-V<br>TO IIS | Server hinzufügen<br><b>Active Directory</b><br>Standort:<br>Betriebssystem:<br>Name (CN):<br>Name<br>dc01<br>s1 | <b>Rollen und Servergruppen</b><br>Rollen: 3   Sentergruppen: 1   Senter inconcent: 1<br><b>DNS</b><br>Importieren<br>訚<br>contoso $\rightarrow$<br>Alle<br>Name oder Anfang des Namens<br>Betriebssystem<br><b>Windows Server 2016 Datacenter</b><br><b>Windows Server 2016 Datacenter</b> | $\circledS$<br>Suche starten | Ausgewählt<br>Computer<br>▲ CONTOSO.INT (6)<br>nano<br>dc01<br>51<br>dl20<br>s2<br>WIN-G0QO7HFETOB | $\Box$    | $\times$<br>þi<br>þr<br><b>s</b><br>A |
|               |                                                                                                    | d120<br>s <sub>2</sub><br><b>WIN-G0OO7H</b><br>nano<br>6 Computer gefunden<br>Hilfe                              | <b>Windows Server 2016 Datacenter</b><br><b>Windows Server 2016 Datacenter</b><br>Windows Server 2016 Datacenter                                                                                                    |                              | 6 Computer ausgewählt<br><b>OK</b>                                                                 | Abbrechen |                                       |

*Abbildung 3.2: Verwalten von zusätzlichen Servern im Server-Manager*

Um auf Servern im Netzwerk über den Server-Manager remote Rollen oder Features zu installieren, ist eine vorherige Anbindung notwendig. Im Assistenten zum Hinzufügen von zusätzlichen Rollen erscheint ein Fenster, über das Sie den Server auswählen können, auf dem Sie eine neue Rolle oder ein neues Feature installieren wollen. Dazu klicken Sie auf *Verwalten/Rollen und Features* hinzufügen.

Hier fällt eine weitere Neuerung im Vergleich zu Windows Server 2008 R2 auf. In Windows Server 2016 sind die Assistenten zum Hinzufügen von Rollen und Features zusammengefasst. Das ist bereits seit Windows Server 2012 so. Das heißt, Sie können über einen einzelnen Assistenten mehrere Serverrollen und Features gemeinsam und gleichzeitig installieren. Dies erspart unnötige Neustarts und Installationen, da sämtliche Aufgaben in einem Arbeitsschritt durchgeführt werden. Im Assistenten lassen sich aber nicht nur

physische Server im Netzwerk auswählen, um Serverrollen zu installieren, sondern auch virtuelle Festplatten auf Hyper-V-Hosts.

| Assistent zum Hinzufügen von Rollen und Features  |                                                                                |                                                  |                                                                                                    |                                  | П                 | $\times$ |  |  |
|---------------------------------------------------|--------------------------------------------------------------------------------|--------------------------------------------------|----------------------------------------------------------------------------------------------------|----------------------------------|-------------------|----------|--|--|
| Zielserver auswählen                              |                                                                                |                                                  |                                                                                                    | Es sind keine Server ausgewählt. | <b>ZIELSERVER</b> |          |  |  |
| Vorbereitung<br>Installationstyp<br>Serverauswahl | installiert werden sollen.<br><b>Einen Server aus dem Serverpool auswählen</b> |                                                  | Wählen Sie einen Server oder eine virtuelle Festplatte aus, auf dem bzw. der Rollen und Features                                                                                                    |                                  |                   |          |  |  |
| Serverrollen<br>Features<br>Bestätigung           | ○ Virtuelle Festplatte auswählen<br>Serverpool<br><b>Filter:</b>               |                                                  |                                                                                                    |                                  |                   |          |  |  |
| Ergebnisse                                        | Name<br><2.contoso.int<br>s1.contoso.int<br>dc01.contoso.int                   | IP-Adresse<br>192.168.178.218<br>192.168.178.217 | Betriebssystem<br>Microsoft Windows Server 2016 Datacenter<br>Microsoft Windows Server 2016 Datacenter<br>172.16.150.136 Microsoft Windows Server 2016 Datacenter                                                                                                    |                                  |                   |          |  |  |
|                                                   | 3 Computer gefunden<br>noch nicht abgeschlossen ist, werden nicht angezeigt.   |                                                  | Auf dieser Seite werden Server angezeigt, die unter Windows Server 2012 oder einer neueren Version<br>von Windows Server ausgeführt werden und mithilfe des Befehls "Server hinzufügen" im Server-<br>Manager hinzugefügt wurden. Offlineserver und neu hinzugefügte Server, für die die Datensammlung |                                  |                   |          |  |  |
|                                                   |                                                                                | < Zurück                                         | Weiter >                                                                                                    | Installieren                     | Abbrechen         |          |  |  |

*Abbildung 3.3: Auswählen des Zielservers zur Installation von Serverrollen*

Beim Abschluss der Installation von Serverrollen und Features erhalten Sie eine Zusammenfassung angezeigt und die Möglichkeit geboten, die Konfiguration in .*xml*-Dateien zu exportieren. Mit dieser Datei können Sie dann die gleichen Rollen oder Features auf einem anderen Server installieren. Zusätzlich haben Sie die Möglichkeit, einen alternativen Pfad zu den Installationsdateien von Windows Server 2016 anzugeben. Hier sollten Sie auch die Option zum automatischen Neustart aktivieren.

In diesem Fall starten die Server automatisch neu, falls dies notwendig ist. Vor allem, wenn Sie Installationen von Serverrollen über das Netzwerk oder über eine Remotedesktopverbindung ausführen, ist dies sinnvoll, da viele Rollen (beispielsweise die Installation von Hyper-V) die Netzwerkverbindung kappen können. Während der Assistent die Aufgaben durchführt, müssen Sie das Fenster nicht geöffnet lassen, sondern können es nach dem Start der Installation schließen.

Überall im Server-Manager lassen sich die anderen Server im Netzwerk schnell und einfach integrieren sowie verwalten. Über das Kontextmenü von Servern können Sie Server über das Netzwerk remote neu starten lassen, eine PowerShell-Sitzung auf dem Server starten oder eine Remotedesktopverbindung öffnen. Auch die Installation von Rollen und Features über das Netzwerk ist mit dem Kontextmenü möglich.

| <b>SERVER</b><br>Alle Server   6 insgesamt                           |                                                                                                    |                                                     |  |  |  |
|----------------------------------------------------------------------|----------------------------------------------------------------------------------------------------|-----------------------------------------------------|--|--|--|
| Filter                                                               | α<br>$\circled{\scriptstyle\pm}$<br>$(\mathbf{H})$                                                                                                    |                                                     |  |  |  |
| Servername                                                           | Verwaltbarkeit<br>IPv4-Adresse                                                                                                    |                                                     |  |  |  |
| DC01<br>$d$ $120$<br>nano<br>S1<br>S <sub>2</sub><br>WIN-G0QO7H      | 172 16 150 126 102 160 170 0 Onlin<br>Rollen und Features hinzufügen<br>Server neu starten<br>Computerverwaltung<br>Remotedesktopverbindung<br><b>Windows PowerShell</b><br>NIC-Teamvorgang konfigurieren | er kann nicht z<br>n des Zielnam<br>er kann nicht z |  |  |  |
| <b>EREIGNISSE</b><br>Alle Ereignisse<br>Filter<br>Servername<br>DC01 | Dcdiag.exe<br>Dsacls.exe<br>Dsdbutil.exe<br>Dsmgmt.exe<br>Gpfixup.exe<br>Internetinformationsdienste (IIS)-Manager<br>Ldp.exe<br>Netdom.exe                                                               | Protokoll<br>s System                               |  |  |  |
| DC01                                                                 | Nitest.exe<br>Ntdsutil.exe                                                                                                    | System                                              |  |  |  |
| DC01<br>DC01                                                         | Repadmin.exe<br>W32tm.exe                                                                                                    | s System<br>System                                  |  |  |  |
| DC01<br>DC01<br>DC01                                                 | Verwalten als<br>Server entfernen<br>Aktualisieren<br>Kopieren                                                                                                    | s System<br>System<br>System                        |  |  |  |

*Abbildung 3.4: Über das Kontextmenü von Servern lassen sich die Verwaltungswerkzeuge von Windows Server 2016 auch in Windows 10 starten.*

Im Server-Manager sehen Administratoren am Wartungscentersymbol im oberen Bereich, ob Fehler auf einem angebundenen Server vorliegen oder Maßnahmen zur Verwaltung notwendig sind. Sie können sich über diesen Weg in Windows 10 auch gesammelt alle Fehlermeldungen aller Server anzeigen lassen.

Klicken Sie in der Ansicht *Alle Server* auf einen Server im oberen Bereich, sehen Sie unten wichtige Fehlermeldungen der Ereignisanzeige. Im oberen Bereich ist außerdem zu sehen, ob die entsprechenden Server online sind und ob Windows Server 2016 aktiviert ist.

Nach der Installation von Windows Server 2016 sollten Sie im Server-Manager über das Kontextmenü der Server den Befehl *Leistungsindikatoren starten* ausführen, damit der Server über das Netzwerk überwachbar ist und die neuen Best Practices Analyzer funktionieren und Daten abrufen können. Über das Kontextmenü der Server können Sie sich außerdem mit einem anderen Benutzernamen am Server anmelden, um diesen zu administrieren.

**Tipp** Wenn Sie auf einem Core-Server nur einen schwarzen Bildschirm sehen, ist die Eingabeaufforderung geschlossen. Um diese zu öffnen, drücken Sie [Strg]+ (Alt)+(Entf) und starten den Task-Manager. Mit Mehr Details und Eingabe von »cmd« über Datei/Neuen Task ausführen starten Sie die Eingabeaufforderung neu.

> Um das Verwaltungsprogramm von Core-Servern aufzurufen, geben Sie Sconfig ein. Das Befehlszeilentool Sconfig steht in Windows Server 2016 auch auf Servern mit grafischer Benutzeroberfläche zur Verfügung. Auf diesem Weg können Sie zum Beispiel in Fernwartungen Einstellungen vornehmen, wenn die Verbindung für grafische Werkzeuge zu langsam ist.

#### **Core-Server und Hyper-V Server 2016 verwalten**

Core-Server hat Microsoft mit Windows Server 2008 R2 eingeführt und mit Windows Server 2012/2012 R2 verbessert. In Windows Server 2016 bieten Core-Server ähnliche Funktionen wie in Windows Server 2012 R2. Den Servern fehlt die grafische Oberfläche. Sie verwalten sie mit der Eingabeaufforderung, der PowerShell oder über das Netzwerk von anderen Servern oder auch Windows 10-Arbeitsstationen. Das Gleiche funktioniert ebenfalls für den neuen Hyper-V-Server 2016. Der Hyper-V Server 2016 ist im Grunde genommen ein Core-Server mit automatisch installierter Hyper-V-Rolle.

**Hinweis** Core-Server lassen sich in Windows Server 2016 nicht auf Server mit grafischer Oberfläche aktualisieren und umgekehrt lässt sich die grafische Oberfläche nach der Einrichtung nicht deinstallieren.

Haben Sie aber die Remoteserver-Verwaltungstools (Remote Server Administration Tools, RSAT) in Windows 10 installiert, können Sie diese auch von einer Windows 10-Arbeitsstation aus verwenden, ohne dass auf dem Core-Server eine grafische Oberfläche zur Verfügung steht.

Sie können Hyper-V Server 2016 mit dem Hyper-V Manager in Windows 10 verwalten, auch ohne RSAT zu nutzen. Wichtig für die Verwaltung von Core-Servern oder Hyper-V Server 2016 über das Netzwerk sind noch die Punkte 4 und 7 in Sconfig. Hierüber aktivieren Sie die Remoteverwaltung mit Tools wie den Hyper-V-Manager. Durch Aktivierung des Remotedesktops lässt sich Hyper-V Server 2016 auch darüber verwalten. Wie Sie dabei vorgehen, lesen Sie in Kapitel 2.

Haben Sie sich mit einem Core-Server verbunden und versehentlich die Eingabeaufforderung geschlossen, drücken Sie die Tastenkombination  $\lceil \frac{\text{Strg}}{\text{Strg}} \rceil + \lceil \frac{\text{Artf}}{\text{Entf}} \rceil$  und starten den Task-Manager. Klicken Sie danach auf *Mehr Details* und dann auf *Datei/Neuen Task ausführen*. Tippen Sie »cmd« ein, um die Eingabeaufforderung erneut zu öffnen.

Haben Sie einen Core-Server installiert, legen Sie zunächst die IP-Adresse fest, konfigurieren den DNS-Server, ändern den Namen und nehmen den Server in die Active Directory-Domäne auf. Aktivieren Sie noch die Remoteverwaltung, können Sie den Server mit grafischen Verwaltungstools verwalten, wie in den ersten Abschnitten in diesem Kapitel behandelt.

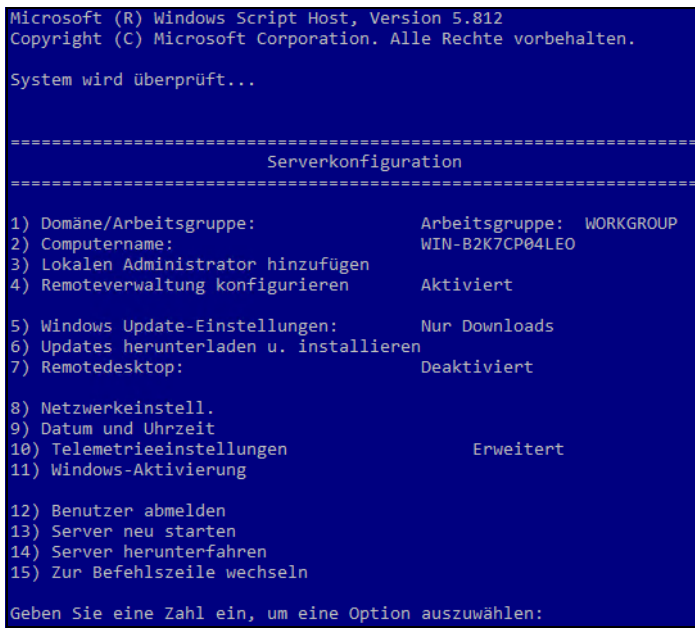

*Abbildung 3.5: Die Verwaltung von Core-Servern erfolgt unter anderem mit* Sconfig*.*

Um Core-Server zu verwalten, rufen Sie zunächst in der Eingabeaufforderung den Befehl *Sconfig* auf. Zur Konfiguration der Netzwerkeinstellungen wählen Sie den Menüpunkt *8) Netzwerkeinstellungen*:

- 1. Wählen Sie die Nummer des Adapters aus.
- 2. Wählen Sie *1) Adresse der Netzwerkkarte festlegen* aus, um die Adresse zu ändern.
- 3. Geben Sie *S* ein, um eine statische IP-Adresse zu konfigurieren.
- 4. Geben Sie die statische IP-Adresse ein und danach die Subnetzmaske.

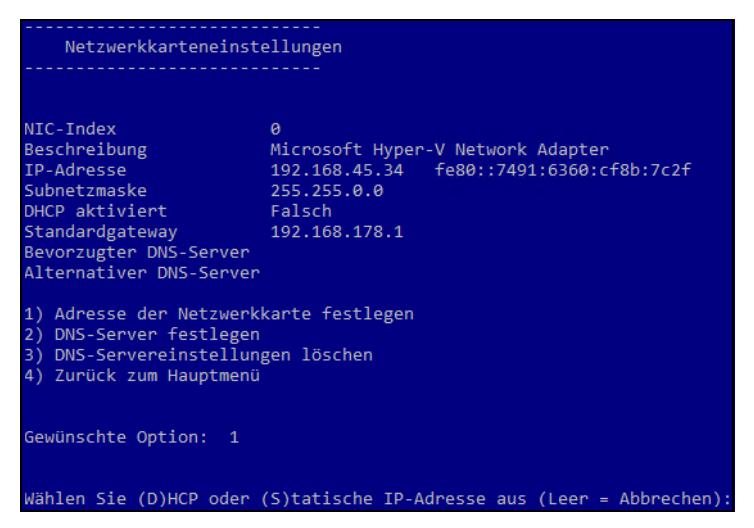

*Abbildung 3.6: Festlegen einer statischen IP-Adresse für einen Core-Server*

- 5. Anschließend tragen Sie über den Menüpunkt *2) DNS-Server festlegen* einen DNS-Server ein, der die Active Directory-Domäne auflösen kann.
- 6. Im Hauptmenü zurück nehmen Sie den Server mit dem Punkt *1) Domäne/Arbeitsgruppe* in die Domäne auf und ändern den Servernamen. Anschließend starten Sie den Server neu.
- 7. Über die Menüpunkte 4 und 7 im Sconfig-Hauptmenü aktivieren Sie die Verwaltung des Remotedesktops und die Remoteverwaltung über grafische Tools wie den Server-Manager.

Die Verwaltung eines Core-Servers läuft hauptsächlich über die Eingabeaufforderung oder PowerShell ab beziehungsweise mit Verwaltungstools über das Netzwerk.

**Tipp** Mit dem Befehl Start cmd /separate öffnen Sie ein paralleles Fenster der Eingabeaufforderung, wenn Sie zwei Fenster benötigen. Wird das eine Fenster geschlossen, lässt sich über den Task-Manager durch Erstellen eines neuen Tasks mit dem Befehl Cmd ein neues Fenster starten, aber mit einem zweiten Fenster ersparen Sie sich diesen Aufwand und können bei der Arbeit mit einem Skript parallel mit einer zweiten Oberfläche arbeiten.

Alle Tools, die eine grafische Oberfläche verwenden oder den Explorer benötigen, funktionieren auf einem Core-Server nicht. Aus diesem Grund werden auch keine Meldungen angezeigt, wenn neue Updates zur Verfügung stehen oder das Kennwort eines Benutzers abgelaufen ist. Einige Fenster funktionieren außerdem auf einem Core-Server. So kann zum Beispiel der Editor (Notepad) verwendet werden, um Skripts oder Dateien zu bearbeiten. Mit Notepad können Sie das Dateisystem durchsuchen und Skripts bearbeiten. Der Task-Manager steht ebenfalls zur Verfügung.

Um das lokale Administratorkennwort eines Servers anzupassen, gehen Sie folgendermaßen vor:

- 1. Rufen Sie in der Eingabeaufforderung den Befehl *Net user administrator \** auf. Durch die Eingabe des Platzhalters \* wird das eingegebene Kennwort nicht im Klartext angezeigt.
- 2. Geben Sie das neue Kennwort ein und bestätigen Sie.
- 3. Geben Sie das Kennwort noch mal ein und bestätigen Sie erneut.

Sie können auch Einstellungen des Servers in der Eingabeaufforderung anpassen. Das Kennwort des angemeldeten Benutzers ändern Sie über die Tastenkombination (Strg)+ (Alt)+(Entf). Die PowerShell ist in Core-Installationen automatisch aktiviert. Daher verwenden Sie zur Konfiguration der IP-Einstellungen nicht mehr das Befehlszeilentool *Netsh*, sondern besser die Cmdlets *New-NetIPAddress* und *Get-NetIPConfiguration*.

Ein Beispiel für die Einrichtung ist:

*New-NetIPAddress -InterfaceIndex 12 -IPAddress 192.161078.2 -PrefixLength 24 -DefaultGateway 192.1610710*

Die DNS-Server tragen Sie ein mit:

*Set-DnsClientServerAddress -InterfaceIndex 12 -ServerAddresses 192.161078.4*

Mehrere DNS-Server trennen Sie jeweils mit einem Komma. Das folgende Cmdlet wechselt zu DHCP:

#### *Set-DnsClientServerAddress -InterfaceIndex 12 -ResetServer*

Achten Sie darauf, jeweils die korrekte Indexnummer für den Netzwerkadapter zu verwenden. Diesen erhalten Sie mit dem Aufruf des Cmdlets *Get-NetIPConfiguration*.

Einer Windows-Domäne treten Sie mit *Add-Computer* bei. Um der lokalen Administratorengruppe ein Domänenkonto hinzuzufügen, verwenden Sie den Befehl *Net localgroup administratoren /add <Domäne>\<Benutzername>*. Mit dem Befehl *Net localgroup administratoren* können Sie sich alle Gruppenmitglieder anzeigen lassen. Die Aufnahme funktioniert auch über Sconfig, geht aber mit der Eingabeaufforderung schneller.

Mit dem Befehl *Net localgroup* können Sie sich alle lokalen Gruppen auf dem Server anzeigen lassen. So können Sie mit diesem Befehl schnell feststellen, welche Gruppen es gibt und welche Benutzerkonten enthalten sind. Außerdem lassen sich neue Benutzerkonten hinzufügen. Sie können die Benutzerverwaltung auch über die grafische Oberfläche von einem anderen Server aus durchführen, wenn Sie die Remoteverwaltung auf dem Server aktiviert haben. Mit dem Befehl *Net localgroup administratoren /delete <Domäne>\<Benutzername>* entfernen Sie ein Benutzerkonto wieder aus der Gruppe.

Den Namen von Servern ändern Sie mit *Rename-Computer*. Der Aufruf von *Set-Date* ändert die Zeitzone, und die Spracheinstellungen ändern Sie mit *Control intl.cpl*.

**Tipp** Installieren Sie Windows-Installer-Pakete auf einem Core-Server, verwenden Sie beim Aufruf die Option /qb.

Die Computerverwaltung starten Sie zum Beispiel über das Snap-In *Active Directory-Benutzer und -Computer*. Klicken Sie den Core-Server in der Konsole mit der rechten Maustaste an und wählen Sie im Kontextmenü den Eintrag *Verwalten*. Anschließend kann der Server über eine grafische Oberfläche konfiguriert werden. Über diesen Weg lassen sich zum Beispiel wesentlich einfacher Freigaben und Systemdienste verwalten als über die Eingabeaufforderung des Core-Servers.

#### **Hardware und Treiber auf Core-Servern installieren**

Installieren Sie neue Hardware, können Sie die grafische Oberfläche oder die Eingabeaufforderung verwenden. Auf Core-Servern bleibt Ihnen keine andere Wahl, als die Eingabeaufforderung zu verwenden. Haben Sie die neue Hardware mit dem Server verbunden, wird sie durch die Plug&Play-Funktion automatisch erkannt und der Treiber installiert. Das gilt auch bei Core-Servern. Allerdings muss in diesem Fall der Treiber in Windows Server 2016 integriert sein. Ist er das nicht und müssen Sie den Treiber manuell nachinstallieren, gehen Sie folgendermaßen vor:

- 1. Entpacken Sie die Treiberdateien und kopieren Sie sie in einen Ordner auf dem Server.
- 2. Geben Sie den Befehl *Pnputil -i -a <\*.inf-Datei des Treibers>* ein. Mit diesem neuen Tool können Treiber in Windows Server 2016 hinzugefügt und entfernt werden.
	- Über den Befehl *Sc query type= driver* können Sie sich alle installierten Treiber auf einem Server anzeigen lassen (achten Sie auf das Leerzeichen nach dem Gleichheitszeichen).

– Mit dem Befehl *Sc delete <Treibername>* können Sie den Treiber entfernen, den Sie sich zuvor über den Befehl *Sc query type= driver* anzeigen lassen können.

Für die Anbindung an iSCSI-Targets (siehe Kapitel 5) steht auf Core-Servern eine grafische Oberfläche zur Verfügung. Diese starten Sie durch Eingabe des Befehls *Iscsicpl*. Für die Anbindung von Core-Servern an iSCSI-Targets steht auch der Befehl *Iscsicli* zur Verfügung. Über *Iscsicli /?* erhalten Sie eine ausführliche Hilfe zum Befehl (siehe Kapitel 5).

#### **Windows Updates auf Core-Servern steuern**

Um Windows-Updates zu steuern, verwenden Sie auf Core-Servern ebenfalls Sconfig. Mehr zu diesem Thema lesen Sie in Kapitel 37.

Um eine sofortige Installation von Updates durchzuführen, geben Sie den Befehl *Wuauclt /detectnow* ein. Die installierten Updates lassen sich durch den Aufruf von *Systeminfo* oder *Wmic qfe list* anzeigen.

#### **Erweiterte Startoptionen nutzen**

Die erweiterten Startoptionen bieten Möglichkeiten zur Reparatur des Servers. Wir gehen in Kapitel 35 noch ausführlicher auf dieses Thema ein. Die Optionen lassen sich zum Beispiel aufrufen, wenn der Server beim Starten einige Male abstürzt. Hier stehen verschiedene Möglichkeiten zur Verfügung:

- **Computer reparieren** Startet die Reparatur des Betriebssystems in der Recovery-Oberfläche.
- **Abgesicherter Modus**  Startet Windows mit den mindestens erforderlichen Treibern und Diensten.
- **Abgesicherter Modus mit Netzwerktreibern**  Startet Windows im abgesicherten Modus zusammen mit den für den Zugriff auf das Internet oder auf andere Computer im Netzwerk erforderlichen Netzwerktreibern und -diensten.
- **Abgesicherter Modus mit Eingabeaufforderung** Startet Windows im abgesicherten Modus mit einem Eingabeaufforderungsfenster anstelle der normalen Windows-Benutzeroberfläche.
- **Startprotokollierung aktivieren** Erstellt die Datei *Ntbtlog.txt*, in der alle Treiber aufgelistet werden, die beim Starten installiert werden und für die erweiterte Problembehandlung nützlich sein können.
- **Videomodus mit niedriger Auflösung aktivieren** Startet Windows mithilfe des aktuellen Videotreibers und mit niedrigen Einstellungen für Auflösung und Aktualisierungsrate. In diesem Modus können Sie die Anzeigeeinstellungen zurücksetzen.
- **Letzte als funktionierend bekannte Konfiguration** Startet Windows mit der letzten funktionsfähigen Registrierungs- und Treiberkonfiguration.
- **Debugmodus** Startet Windows in einem erweiterten Problembehandlungsmodus.
- **Automatischen Neustart bei Systemfehler deaktivieren** Verhindert, dass Windows nach einem durch einen eigenen Fehler verursachten Absturz automatisch neu gestartet wird. Wählen Sie diese Option nur aus, wenn Windows in einer Schleife festgefahren ist, die aus Absturz, Neustart und erneutem Absturz besteht.
- **Erzwingen der Treibersignatur deaktivieren** Ermöglicht, dass Treiber mit ungültigen Signaturen installiert werden.

• **Frühen Start des Treibers der Antischadsoftware deaktivieren** – In Windows Server 2016 startet der installierte Virenscanner wesentlich früher als in Windows Server 2008 R2. Das kann zu Problemen führen, wenn der Computer nicht mehr startet. Hier deaktivieren Sie diesen Schutz.

### **Windows Remote Management (WinRM) aktivieren (auch für Nano-Server)**

Über Windows Remote Management (WinRM) lassen sich Cmdlets remote auf Nano-Servern, aber auch auf herkömmlichen Windows-Servern ausführen. Damit das funktioniert, muss auf dem Server, der eine Verbindung zum Nano-Server aufbaut, WinRM konfiguriert werden. Dazu müssen die folgenden Befehle in einer Eingabeaufforderung mit administrativen Rechten eingegeben werden:

*Winrm quickconfig*

*Winrm set winrm/config/client @{TrustedHosts="\*"}*

*Chcp 65001*

Anschließend lässt sich in der Eingabeaufforderung eine Verbindung aufbauen:

*Winrs -r:<IP-Adresse des Nano-Servers> -u:Administrator -p:<Kennwort > <Befehl, zum Beispiel Ipconfig>*

Der Befehl wird in diesem Fall auf dem Nano-Server ausgeführt. So lassen sich außerdem Skripts für die Ausführung von Befehlen schreiben. WMI steht aber auch in der Power-Shell zur Verfügung, wenn Administratoren eine Verbindung zum Nano-Server aufbauen.

Wollen Sie auf einem Nano-Server Daten von Festplatten auslesen, stehen verschiedene Möglichkeiten zur Verfügung. Der einfachste Weg ist die Verwendung des Cmdlets *Get-PhysicalDisk*. Dieses Cmdlet steht auch bei herkömmlichen Servern zur Verfügung und lässt sich ebenfalls lokal einsetzen. Die PowerShell zeigt für eine Liste der Laufwerke an, ob diese Mitglied eines Speicherpools sein können oder sind, wie der Status des Laufwerks ist, und dessen maximale Größe. Noch mehr Informationen erhalten Sie mit *Get-Physical-Disk |fl*.

## **Zusammenfassung**

In diesem Kapitel haben wir Ihnen gezeigt, wie Sie mit der neuen Oberfläche in Windows Server 2016 umgehen. Wir sind darauf eingegangen, wie Sie Server im Netzwerk verwalten und mit dem Server-Manager in Windows Server 2016 umgehen.

Auch die Verwaltung und Einrichtung von Core-Servern sowie die Verwaltung von Windows Server 2016 mit den Remoteserver-Verwaltungstools in Windows war Bestandteil des Kapitels.

Im nächsten Kapitel erfahren Sie, wie Serverrollen und Features in Windows Server 2016 installiert werden. Auch hier hat sich einiges im Vergleich zu Windows Server 2008 R2 verändert.